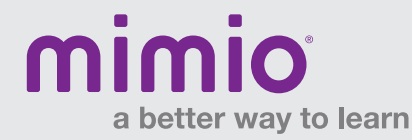

# Mimio Xi, MimioTeach, MimioVote and MimioPad Resyncing Reference Card

Make sure you have the latest version of MimioStudio™ software. If not, download it from mimio.com/Support/Downloads.aspx.

## Mimio Xi

### If wireless indicator light is amber:

- 1. Plug USB receiver into computer.
- 2. Make sure Mimio Xi™ device is powered on (power LED is green).
- 3. Press and hold small button on USB receiver until light begins flashing.
- 4. On Mimio Xi device, depress the button under power LED using a pen/paperclip, and hold until the device makes a sound.
- 5. Wireless indicator light on Mimio Xi device should turn green.

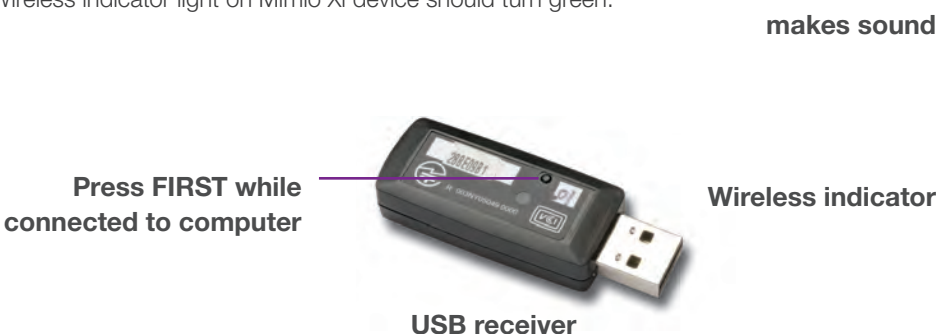

Press SECOND until Mimio device makes sound

Power LED

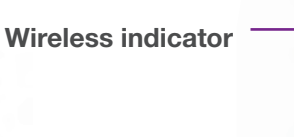

## **MimioTeach**

#### If status button is amber:

- 1. Make sure MimioHub™ wireless receiver is connected to computer.
- 2. Open MimioStudio > Tools > Settings. Choose Classroom Devices.
- 3. MimioHub receiver should be listed as "Connected." If not, move it to an active USB port.
- 4. On the MimioTeach™ device, press and hold down the power/status button for 5-10 seconds, until it begins to blink.
- 5. Status button will flash amber, and the MimioTeach device should appear in the list of available Classroom Devices.
- 6. Select "MimioTeach" and click "Connect." Status button should be solid green.

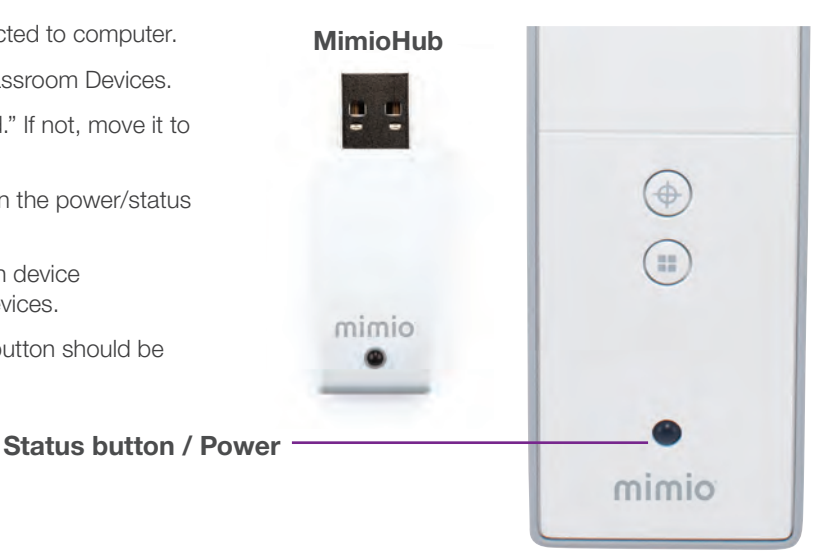

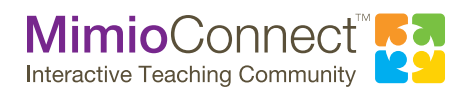

For more info, please visit us at mimio.com. Join our worldwide teacher community at mimioconnect.com. © 2013 Mimio

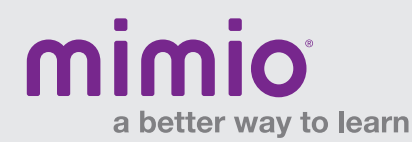

# Mimio Xi, MimioTeach, MimioVote and MimioPad Resyncing Reference Card

### MimioVote

#### If status button is amber:

- 1. Use the same MimioHub receiver to connect BOTH your MimioTeach device (if available) and the MimioVote™ assessment.
- 2. Open MimioStudio > Tools > Settings. Choose Classroom Devices.
- 3. MimioHub receiver should be listed as "Connected." If not, move it to an active USB port.
- 4. On the MimioVote charging tray, press and hold down the status button for 5-10 seconds, until it begins to blink.
- 5. Status button will flash amber, and MimioVote device should appear in the list of available Classroom Devices.
- 6. Select "MimioVote" and click "Connect." Status button should be solid green.

### MimioPad (1<sup>st</sup> generation)

#### If 000 is blinking on the MimioPad display:

- 1. Plug USB receiver into computer.
- 2. Make sure MimioPad™ device is powered on.
- 3. On the USB receiver, press and hold the button until it begins flashing.
- 4. On the back of the MimioPad device, press the red button. The MimioPad display should show the unit number (not zero).
- 5. To connect multiple MimioPad devices, repeat the process for each MimioPad device.

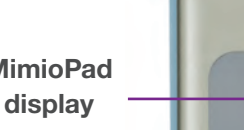

## NEW MimioPad

#### If status button is amber:

- 1. Make sure the MimioHub wireless receiver is connected to computer.
- 2. Open MimioStudio > Tools > Settings. Choose Classroom Devices.
- 3. The MimioHub receiver should be listed as "Connected." If not, move it to an active USB port.
- 4. On the MimioPad tablet, press and hold down the power/status button for 5-10 seconds, until it begins to blink.
- 5. Status button will flash amber, and the MimioPad device should appear in the list of available Classroom Devices.
- 6. Select "MimioPad" and click "Connect." Status button should be solid green.
- 7. To connect multiple MimioPad devices, repeat the resync process for each. Devices should appear in "Tablet Devices" in the MimioStudio Settings.

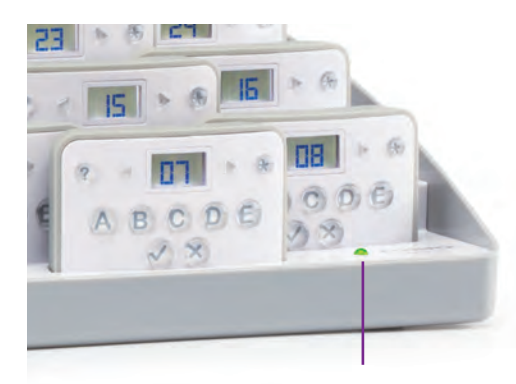

Status button

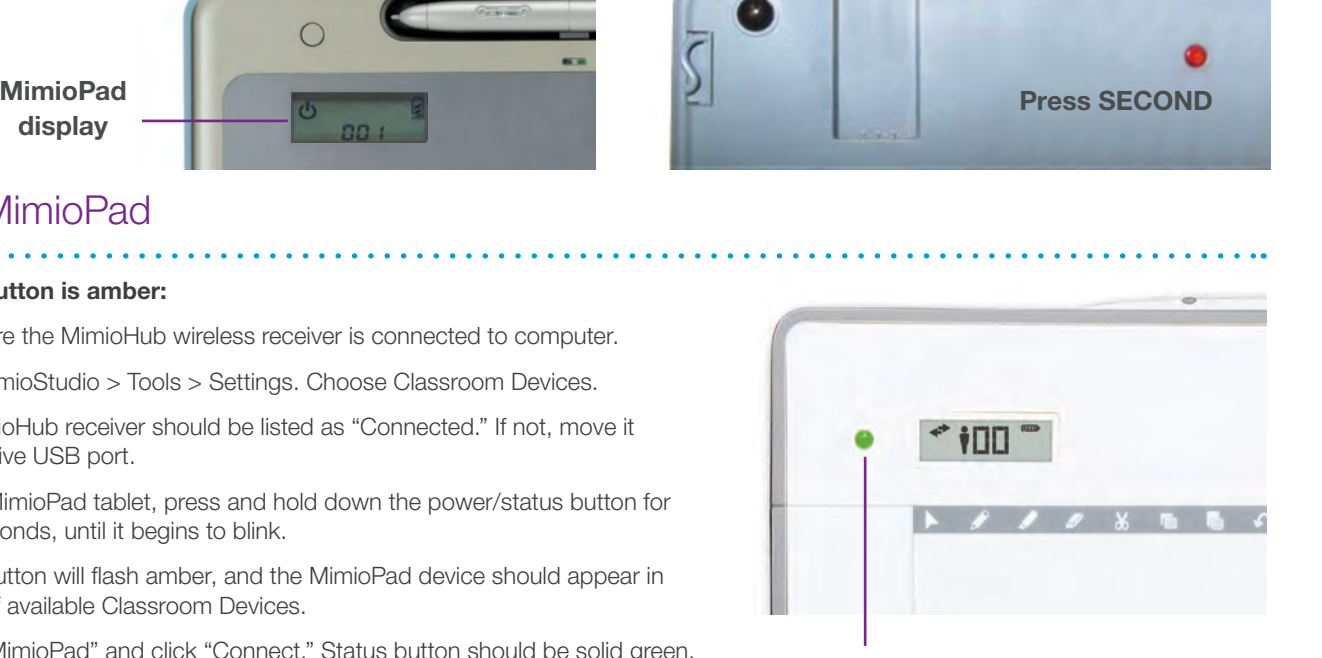

Status button / Power

Press FIRST while connected to computer

USB receiver